# **Stručný** přehled

### **AirCard 790** Mobilní hotspot

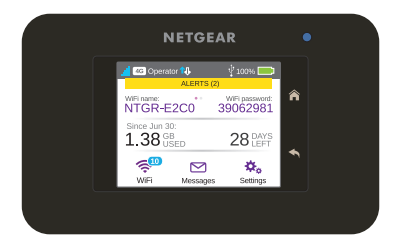

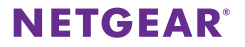

### **Seznámení s hotspotem**

Před připojením mobilního hotspotu se seznamte s jeho displejem LCD, ikonami, tlačítky a konektory.

### **Tlačítka a konektory**

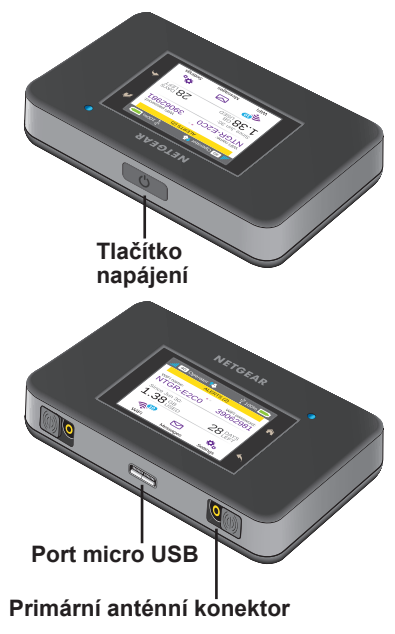

### **Displej LCD**

K zobrazení stavu mobilního hotspotu, nastavení konfigurace pásma WiFi, zobrazení informací o využití dat a zobrazení systémových upozornění můžete použít ikony a další prvky na dotykové obrazovce.

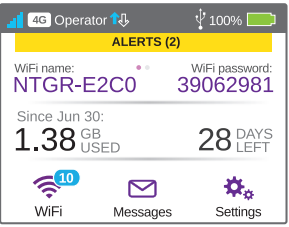

Upozornění a oznámení můžete také zobrazit tažením dolů od ikony **ALERTS** (upozornění) v horní části obrazovky. Procházením zobrazíte více upozornění.

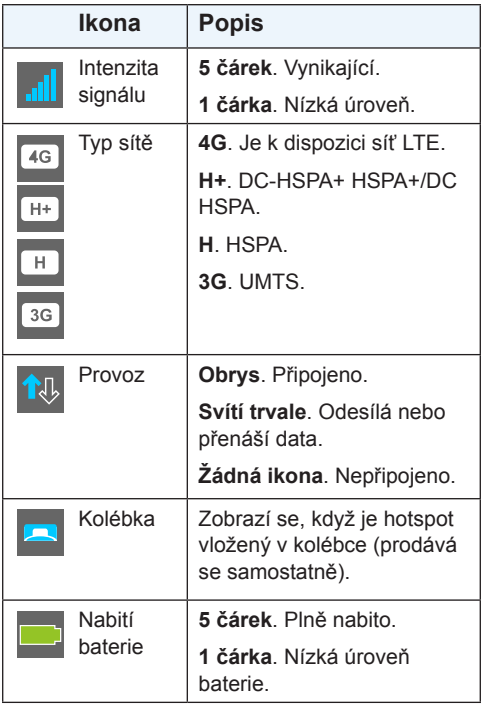

### **Název a heslo sítě WiFi**

Název sítě WiFi (SSID) a heslo sítě WiFi (bezpečnostní klíč) můžete změnit dle svých preferencí kliknutím na ikonu **WiFi** na obrazovce mobilního hotspotu nebo prostřednictvím webové stránky mobilního hotspotu.

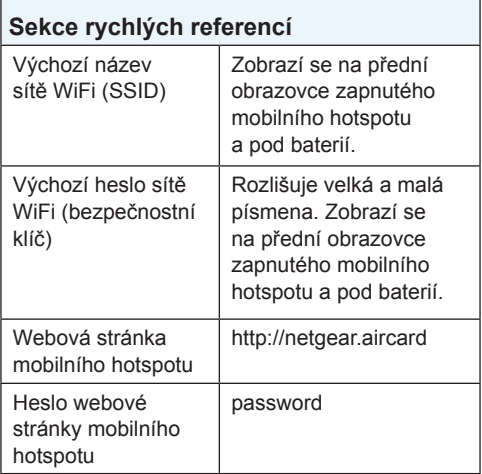

## **Jak se připojit**

Než se připojíte k mobilnímu hotspotu, je třeba vložit kartu micro-SIM (3FF), nainstalovat baterii, zapnout mobilní hotspot a baterii nabít.

Poznámka: Ve věci získání karty micro-SIM se obraťte na poskytovatele služeb internetu.

### ¾ **Vložení karty micro-SIM:**

- 1. Sejměte zadní kryt pomocí drážky na rohu mobilního hotspotu.
- 2. Vyjměte baterii.
- 3. Do slotu vsuňte kartu micro-SIM zlatými kontakty dolů.
- 4. Zkontrolujte, zda je karta micro-SIM pevně usazena.
- 5. Znovu vložte baterii.

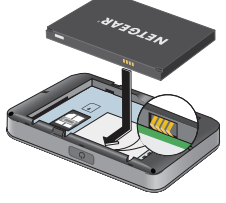

6. Nasaďte zpět kryt.

### ¾ **Zapnutí mobilního hotspotu:**

Stiskněte a podržte tlačítko **Power** (Napájení), dokud se nerozsvítí displej LCD.

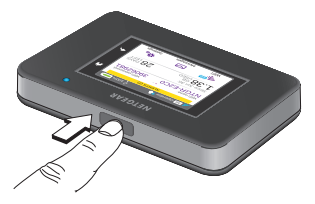

### ¾ **Připojení k mobilnímu hotspotu:**

- 1. Zkontrolujte, zda je v počítači nebo jiném zařízení aktivována síť WiFi.
- 2. Vyhledejte v počítači nebo jiném zařízení bezdrátové sítě:
	- U zařízení s operačním systémem Windows klikněte na ikonu **Přístup k internetu**.
	- U zařízení se systémem Mac vyberte síť v nabídce **WiFi**.
	- U tabletů vyhledejte možnost nastavení.
- 3. Vyberte název sítě WiFi zobrazený na displeji LCD.
- 4. Zadejte heslo sítě WiFi přesně tak, jak se zobrazuje na displeji LCD. Hesla rozlišují malá a velká písmena.

Po připojení počítače nebo mobilního zařízení k mobilnímu hotspotu se vedle ikony **WiFi** na displeji LCD zobrazí číslice 1.

Poznámka: Aby bylo možné připojit se k mobilní širokopásmové síti, musí být aktivní účet karty SIM. Pokud používáte předplacenou kartu micro-SIM nebo kartu s účtováním podle spotřebovaných jednotek, musí účet vykazovat kladný zůstatek.

5. Spusťte internetový prohlížeč, a pokud máte zájem, navštivte webovou stránku mobilního hotspotu *<http://netgear.aircard>*, kde si můžete přizpůsobit vlastní nastavení.

Mobilní hotspot je připravený k použití ihned po rozbalení. Pravděpodobně nebude zapotřebí upravovat žádná nastavení.

Mobilní hotspot je plně zabezpečený s použitím výchozích nastavení zabezpečení.

Poznámka: Zobrazí-li se zpráva, že nebylo navázáno mobilní spojení, bude patrně nutné přidat název přístupového bodu (APN). Informace o přidání názvů přístupových bodů (APN) najdete v uživatelské příručce.

### **Nabíjení baterie**

Baterie se dodává částečně nabitá.

#### ¾ **Nabíjení baterie:**

- 1. K mobilnímu hotspotu připojte kabel micro USB.
- 2. Druhý konec kabelu připojte k portu USB na počítači nebo nabíječce USB.

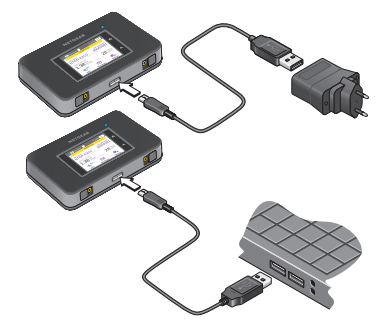

## **Připojení zařízení**

Zařízení lze do sítě přidávat pomocí správce sítě WiFi nebo standardu WPS, pokud zařízení funkci WPS podporuje.

Poznámka: Standard WPS umožňuje připojit zařízení s funkcí WPS k síti WiFi, aniž by bylo nutné zadávat na klávesnici heslo sítě WiFi.

#### ¾ **Připojení dalších zařízení podporujících síť WiFi:**

- 1. Spusťte správce sítě WiFi v počítači nebo jiném zařízení podporujícím síť WiFi (smartphone, tablet, přehrávače médií, fotoaparáty atd.).
- 2. Vyberte název sítě WiFi zobrazený na displeji LCD.
- 3. Zadejte heslo sítě WiFi zobrazené na displeji LCD.
- 4. Spusťte prohlížeč.

#### ¾ **Připojení zařízení pomocí standardu WPS:**

- 1. Stisknutím tlačítka **Power** (Napájení) zapněte displej LCD.
- 2. Klepněte na ikonu **Wi-Fi**. Zobrazí se okno Wi-Fi.
- 3. Klepněte na ikonu WPS. Zobrazí se okno WPS.
- 4. Klepněte na tlačítko **Pair with Main Wi-Fi** (Spárovat s hlavním zařízením Wi-Fi).
- 5. Do uplynutí dvou minut stiskněte tlačítko standardu **WPS** na zařízení, které chcete připojit k síti WiFi. Mobilní hotspot a bezdrátové zařízení budou automaticky komunikovat a vytvoří zabezpečené připojení.

### **Používání dotykové obrazovky**

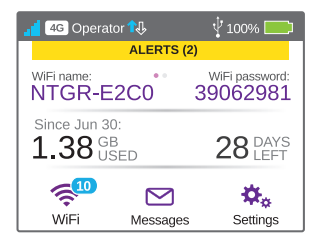

#### **WiFi**

Klepnutím na ikonu **Main Wi-Fi** (Hlavní zařízení Wi-Fi) můžete spravovat nastavení WiFi.

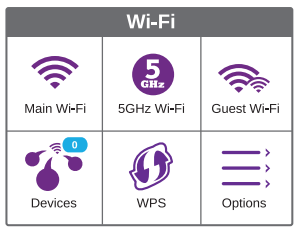

Nastavení WiFi můžete také spravovat z webové stránky mobilního hotspotu.

Poznámka: Změníte-li nastavení WiFi, mobilní hotspot se resetuje. Připojená zařízení se odpojí.

### **Zprávy**

Ikona **Messages** (Zprávy) ukazuje počet nepřečtených příchozích zpráv SMS v zařízení.

### ¾ **Čtení zpráv:**

- 1. Na domovské obrazovce klepněte na ikonu **Messages** (Zprávy).
- 2. Klepněte na řádek zpráv.

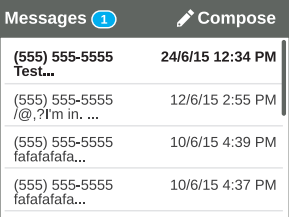

#### **Nastavení**

Můžete také upravit další nastavení.

#### ¾ **Změna nastavení hotspotu:**

- 1. Na domovské obrazovce klepněte na ikonu **Settings** (Nastavení).
- 2. Klepnutím na jednu z ikon můžete upravit její nastavení.

Následující tabulka popisuje ikony, které se zobrazují v okně Settings (Nastavení).

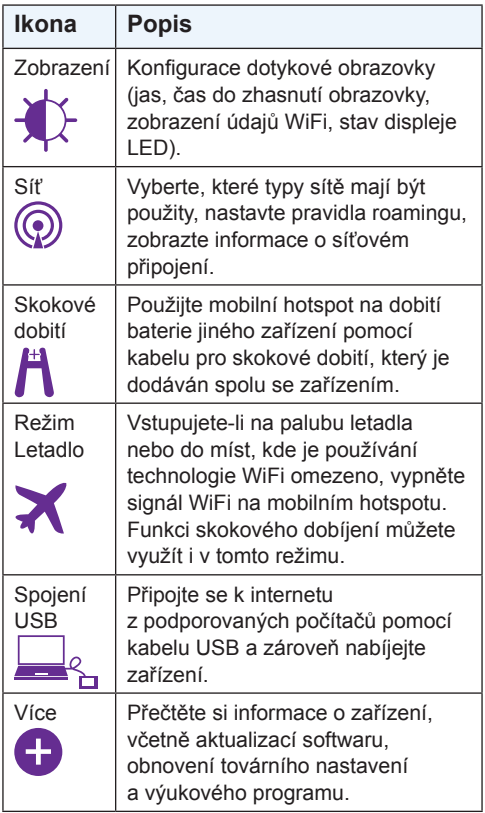

### **Webová stránka mobilního hotspotu**

Na webové stránce mobilního hotspotu můžete prohlížet a měnit jeho nastavení.

#### ¾ **Přístup na webovou stránku mobilního hotspotu:**

- 1. V počítači nebo bezdrátovém zařízení připojeném k síti spusťte internetový prohlížeč.
- 2. Zadejte adresu **http://netgear.aircard**.
- 3. Zadejte přihlašovací heslo správce. Výchozím heslem je password.

Zobrazí se webová stránka mobilního hotspotu.

### **Změna nastavení zabezpečení**

Zabezpečení zajišťuje název sítě WiFi a heslo správce. Mobilní hotspot se dodává s nahodile generovaným a zabezpečeným názvem sítě WiFi (SSID) a heslem, které lze používat ve stavu, v jakém je. Pokud chcete změnit nastavení zabezpečení, přečtěte si tento postup.

#### ¾ **Změna názvu nebo hesla sítě WiFi:**

- 1. V počítači nebo bezdrátovém zařízení připojeném k mobilnímu hotspotu spusťte internetový prohlížeč.
- 2. Zadejte adresu **http://netgear.aircard**.
- 3. Zadejte přihlašovací heslo správce. Výchozím heslem je password.

Zobrazí se webová stránka mobilního hotspotu.

- 4. Vyberte položku **WiFi > OPTIONS** (MOŽNOSTI). Zobrazí se stránka možností sítě WiFi.
- 5. Pokud chcete změnit název sítě WiFi, zadejte nový název sítě WiFi.
- 6. Pokud chcete změnit heslo sítě WiFi, zadejte nové heslo sítě WiFi. Při změně hesla si heslo poznamenejte a uložte na bezpečném místě.
- 7. Klikněte na tlačítko **Submit** (Odeslat).

### **Podpora**

Děkujeme vám, že jste zakoupili produkt společnosti **NETGEAR** 

Po dokončení instalace zařízení vyhledejte štítek se sériovým číslem produktu a použijte jej při registraci výrobku na adrese *<https://my.netgear.com>*.

Chcete-li využívat telefonickou podporu společnosti NETGEAR, musíte svůj produkt nejprve zaregistrovat. Společnost NETGEAR doporučuje zaregistrovat produkt na jejím webu.

Na adrese *<http://support.netgear.com>* naleznete aktualizace a webovou podporu.

Společnost NETGEAR doporučuje používat pouze její oficiální zdroje podpory.

Uživatelskou příručku najdete online na adrese *<http://downloadcenter.netgear.com>* nebo pomocí odkazu v uživatelském rozhraní produktu.

### **Ochranné známky**

© NETGEAR, Inc. NETGEAR a logo NETGEAR jsou ochranné známky společnosti NETGEAR, Inc. Jakékoli ochranné známky, které nepatří společnosti NETGEAR, jsou použity pouze k referenčním účelům.

### **Prohlášení o shodě**

Aktuální Prohlášení o shodě pro EU najdete na adres[e](http://support.netgear.com/app/answers/detail/a_id/11621/) *[http://support.netgear.com/app/answers/detail/a\\_id/11621/](http://support.netgear.com/app/answers/detail/a_id/11621/)*. Prohlášení o shodě s příslušnými zákony a předpisy najdete na adrese *<http://www.netgear.com/about/regulatory/>*.

Před připojením zdroje napájení si přečtěte prohlášení o shodě s příslušnými předpisy.

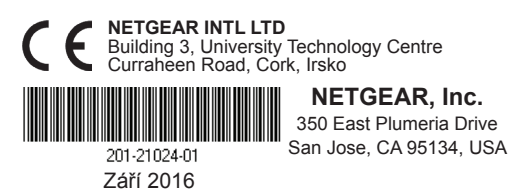